# **Firmware update for GoGear SA4RGA**

First of all, you have to check what application to use for your firmware update. This depends on the serial number of your player:

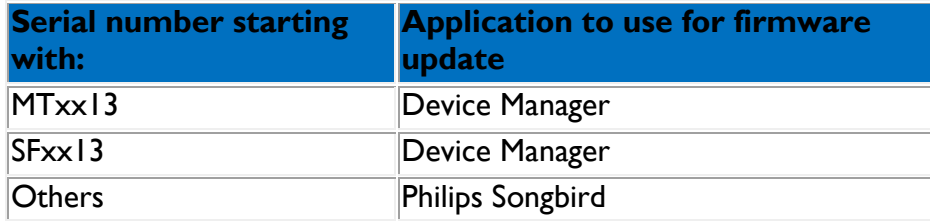

# **Devices using Device Manager**

## **Device Firmware History**

FW V1.03 (17 Oct 2013)

• Fix the "ID3 Tag display overlap" issue after the display is turned on from Power saving. FW V1.01 (15 Jan 2013)

• Initial releases

## **Update procedure:**

- 1. Make sure Device Manager is downloaded and installed on your computer. If not, go to "**Software & Driver"** section to download the file and install accordingly. Make sure your computer is connected to the Internet.
- 2. Connect the device to the computer.
- 3. On the task bar of Windows, locate the icon of **Device Manager**. (The icon is usually located on the bottom-right corner of the screen)

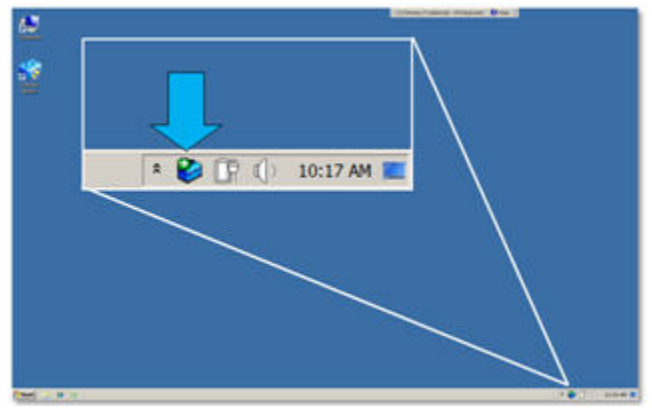

4. Right-click on the icon of **Device Manager**. Select **Check for updates** when prompted.

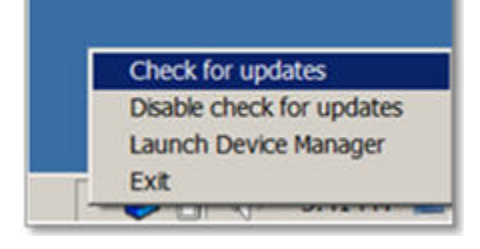

5. If there is update available, follow the on-screen instructions.

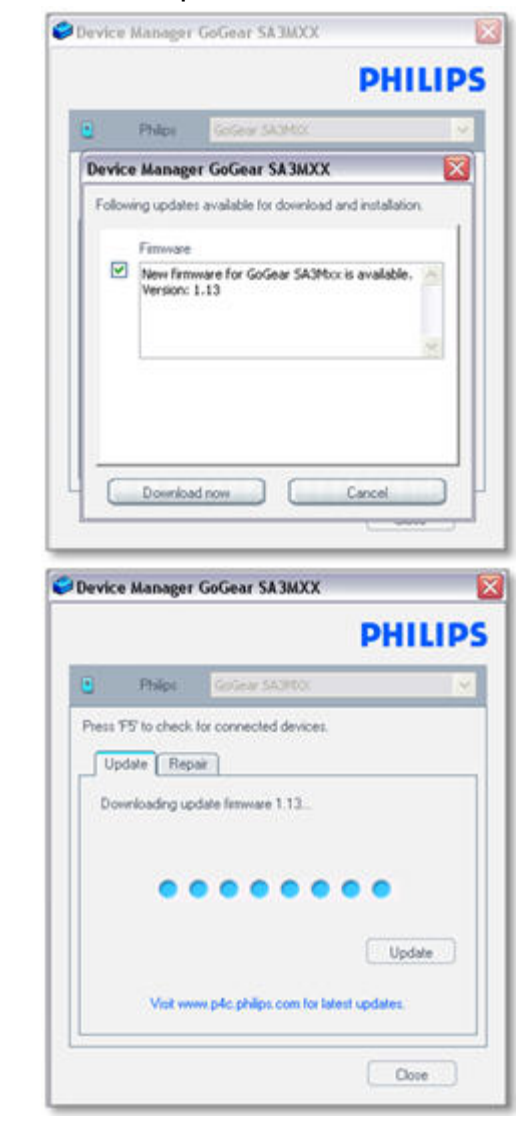

6. After downloading the update, click on **Install now**.

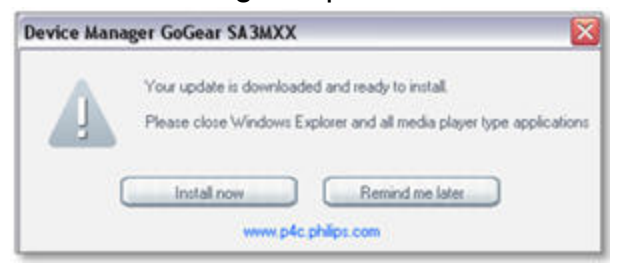

(Model number shown in the screenshot for reference only)

# **Devices using Philips Songbird**

## **Latest Release version FW 1.17**

#### **1. Benefits:**

• Improve Audible book playback

## **2. Firmware update history**

- FW 1.00 (2012-02-10)
	- Initial release
- FW 1.11 (2012-07-08)
	- Improve system performance
- FW 1.14 (2012-11-19)
	- Introduce A12 feature
- FW 1.15 (2013-01-14)
	- Improve A12 feature
- FW 1.17 (2013-02-05)
	- Improve Audible book playback

# **Update procedure:**

Step 1. Install Philips Songbird (if you have already installed Philips Songbird in your PC, proceed with step 2)

Step 2. Update firmware via Philips **Songbird** 

Step 3. Check successfulness of the update

## **Step 1: Install Philips Songbird**

- 1. Download and install the Philips Songbird from [www.philips.com/songbird.](http://www.philips.com/songbird)
- 2. Double click on the downloaded .exe file and follow the on-screen instructions to complete the installation.

## **Step 2: Update firmware via Philips Songbird**

Note: Files in your GoGear will not be affected by a firmware update.

- 1. Make sure you have connected your PC to the Internet.
- 2. On the PC, start **Philips Songbird**.
- 3. Connect your GoGear to the PC by using a USB cable.
- 4. If there is a new firmware available, there will be a pop-up reminder prompting for update. If there is no pop-up reminder, click on your GoGear product in the **Devices** pane in Philips Songbird.

5. Select Tools tab and the current firmware version of your GoGear will be shown. Record this firmware version for later check-up.

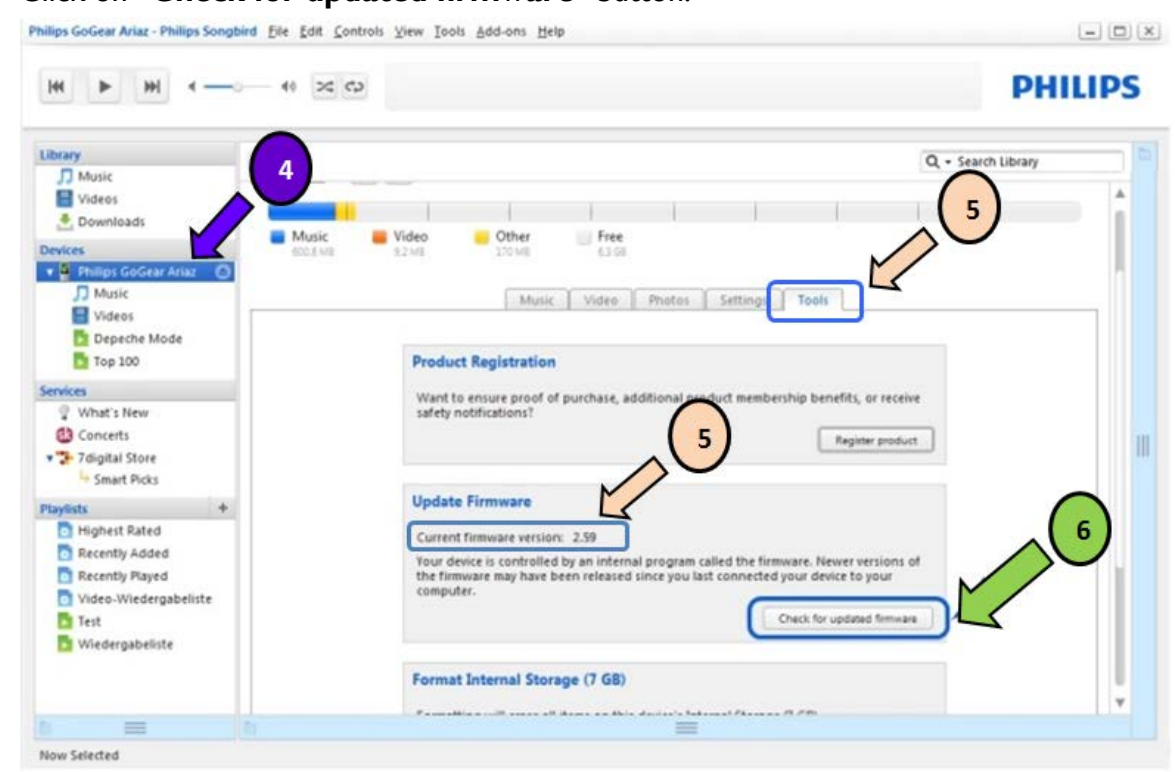

6. Click on "**Check for updated firmware**" button.

- 7. Download and installation of firmware start automatically once Philips Songbird detects new firmware in the Internet.
- 8. Follow the on-screen instructions to complete the firmware update. Note: Please do not disconnect your GoGear during update to avoid update failure**.**
- 9. Your GoGear restarts after the firmware is updated and is ready for use again.

## **Step 3: Check successfulness of the update**

- 1. After the auto restart of your GoGear, press **[Settings]> [Information]** or **[Settings]> [Information]> [Player information]**.
- 2. The firmware version will be displayed.
- 3. Compare the firmware version with the one before update (shown in **Step 2 Update firmware via Philips Songbird point 5**) to verify if the new firmware is correctly updated.
- 4. If the existing firmware in your player is the same as before, please uninstall Songbird from your PC and retry **Step 1 Install Philips Songbird** and **Step 2 Update firmware via Philips Songbird**.